## **USER MANUAL** *e-Revisi*

*e-Revisi* adalah fitur pada *e-Budgeting* yang digunakan untuk memfasilitasi SKPD/Unit Kerja dalam proses pengajuan usulan revisi ke TAPD.

User yang terlibat dalam *e-Revisi* adalah user entri SKPD/Unit Kerja (user Bidang/Subbag pada Unit Kerja/UPTD/dll), *user approval* hasil entri SKPD/Unit Kerja : PPTK, KPA/PPKm pada Unit Kerja, PA/KPA pada Unit Kerja dan user TAPD.

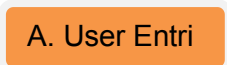

User Entri adalah user pada *e-Budgeting* yang berfungsi untuk melakukan entri usulan pergeseran anggaran. User entri adalah user Sekretaris/Bidang/Subbag pada Unit Kerja/UPTD/Seksi pada Kecamatan/Kelurahan

1. Halaman login untuk *e-Revisi*. Masukkan *username* dan *password*, kemudian pilih tombol *Log In*

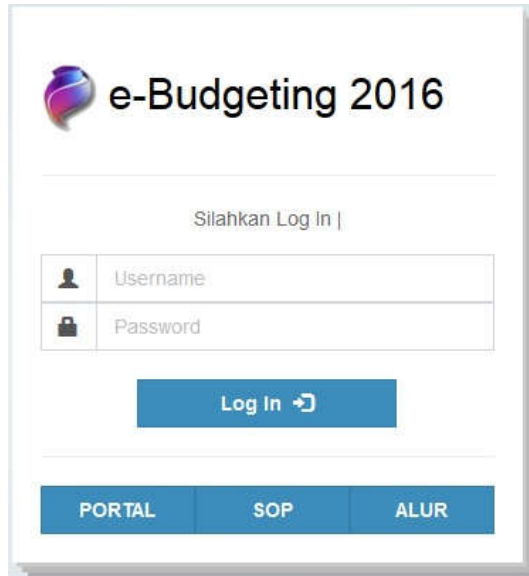

- 2. Halaman Pengguna Aplikasi
	- a. Mendefinisikan user PPTK dan KPA beserta kegiatan yang menjadi tanggung jawabnya. Pilih Main menu dan pilih Pengguna;

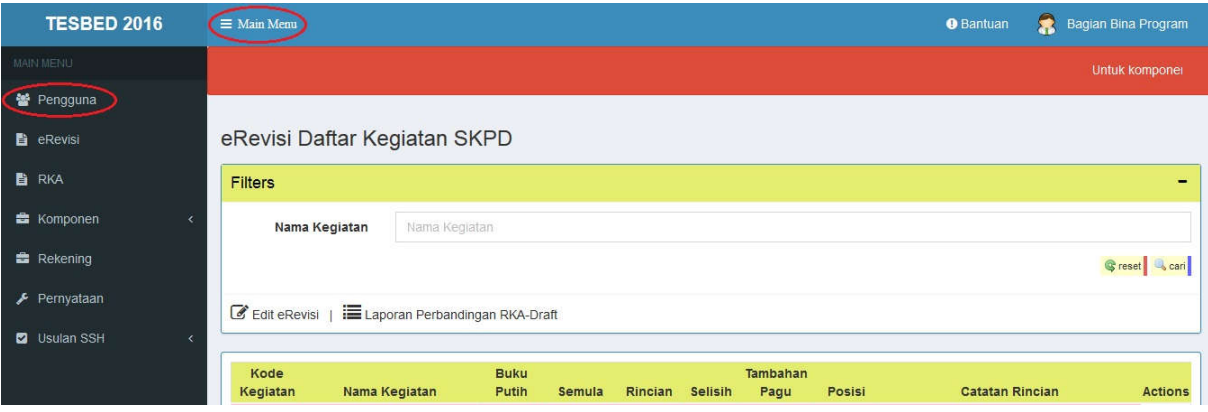

b. User Approval PPTK dan KPA menggunakan NIP Pejabat masing-masing, apabila di Daftar Pengguna belum ada user NIP PPTK dan KPA, pilih Tambah User;

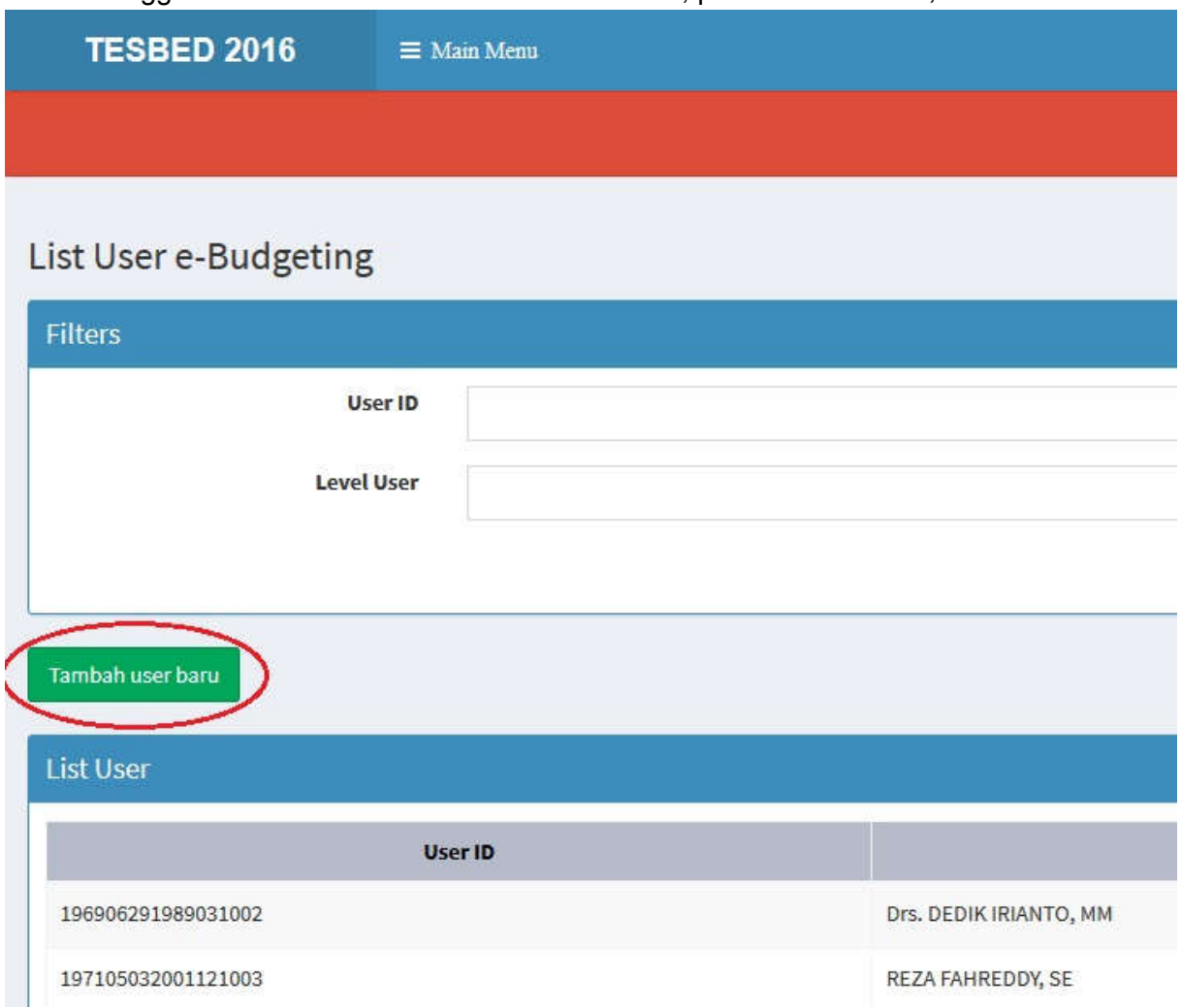

c. Menambahkan user PPTK dan KPA/PPKm Unit Kerja, hanya memasukkan NIP Pejabat tersebut. Data Profil Pejabat beserta *user* dan *password* menggunakan data dari *e-Performance*. Pilih jabatan sebagai PPTK/KPA/PPKm Unit Kerja kemudian pilih kegiatan yang menjadi tanggung jawabnya. Simpan.

## **Buat User**

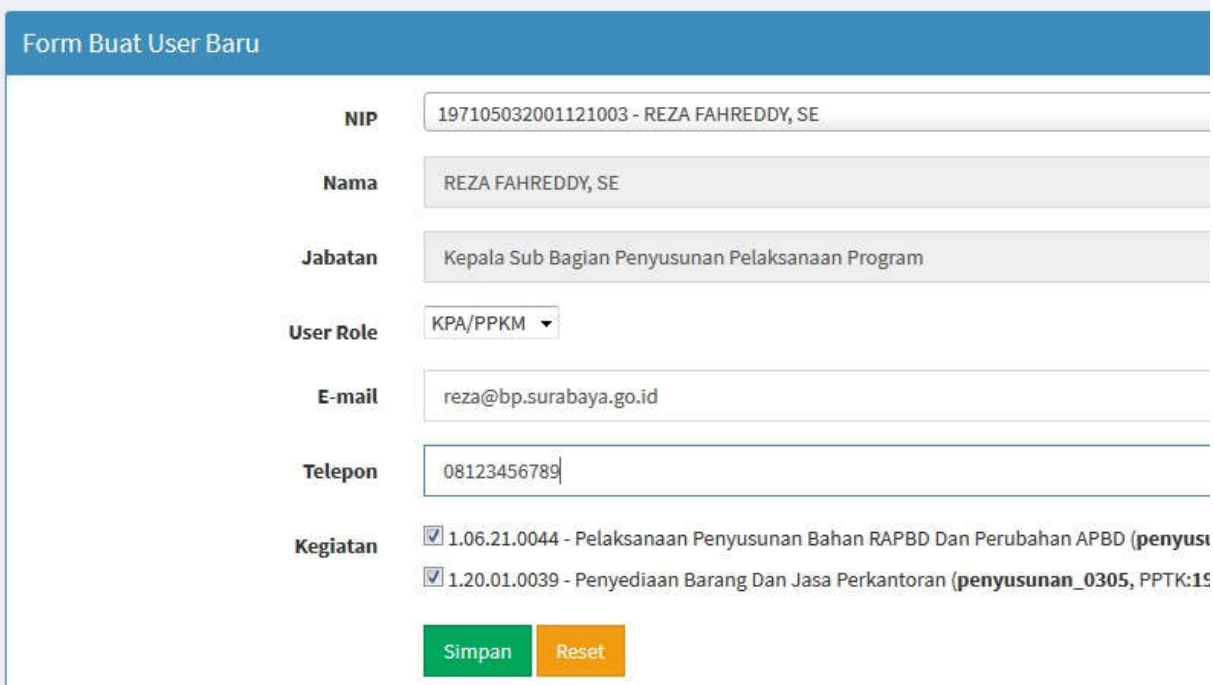

- 3. Halaman *e-Revisi*
	- a. Masuk melalui *Main Menu* pilih *e-Revisi*. Halaman ini digunakan untuk memasukkan usulan pergeseran anggaran (Revisi). Apabila posisi di Entri maka dapat memasukkan usulan melalui menu *Action* dan pilih edit *e-Revisi*;

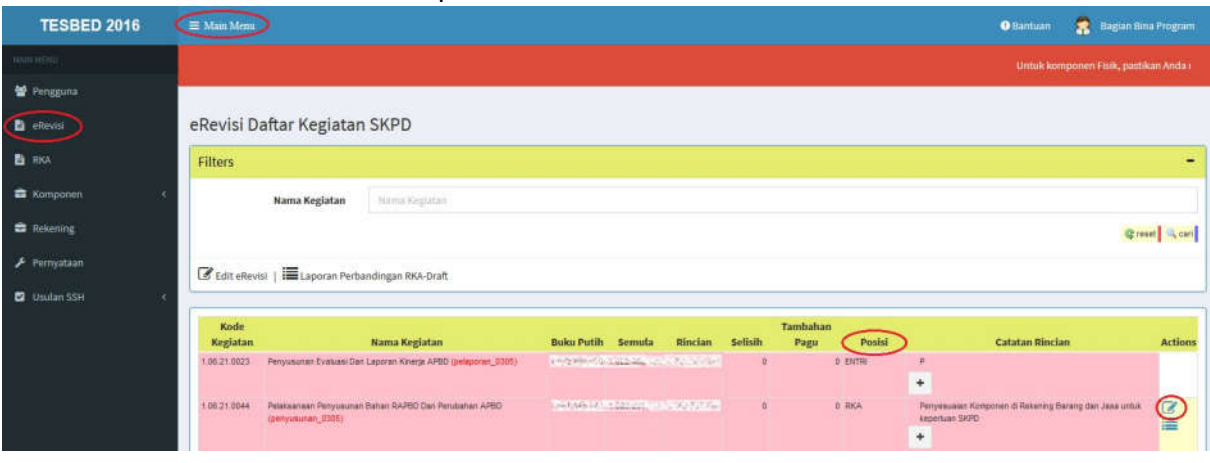

b. Proses entri usulan dapat dengan mengubah komponen yang sudah ada atau menambah komponen baru dan mengisi catatan pergeseran anggaran. Usulan tidak boleh lebih rendah dari nilai pengadaan/pencairan;

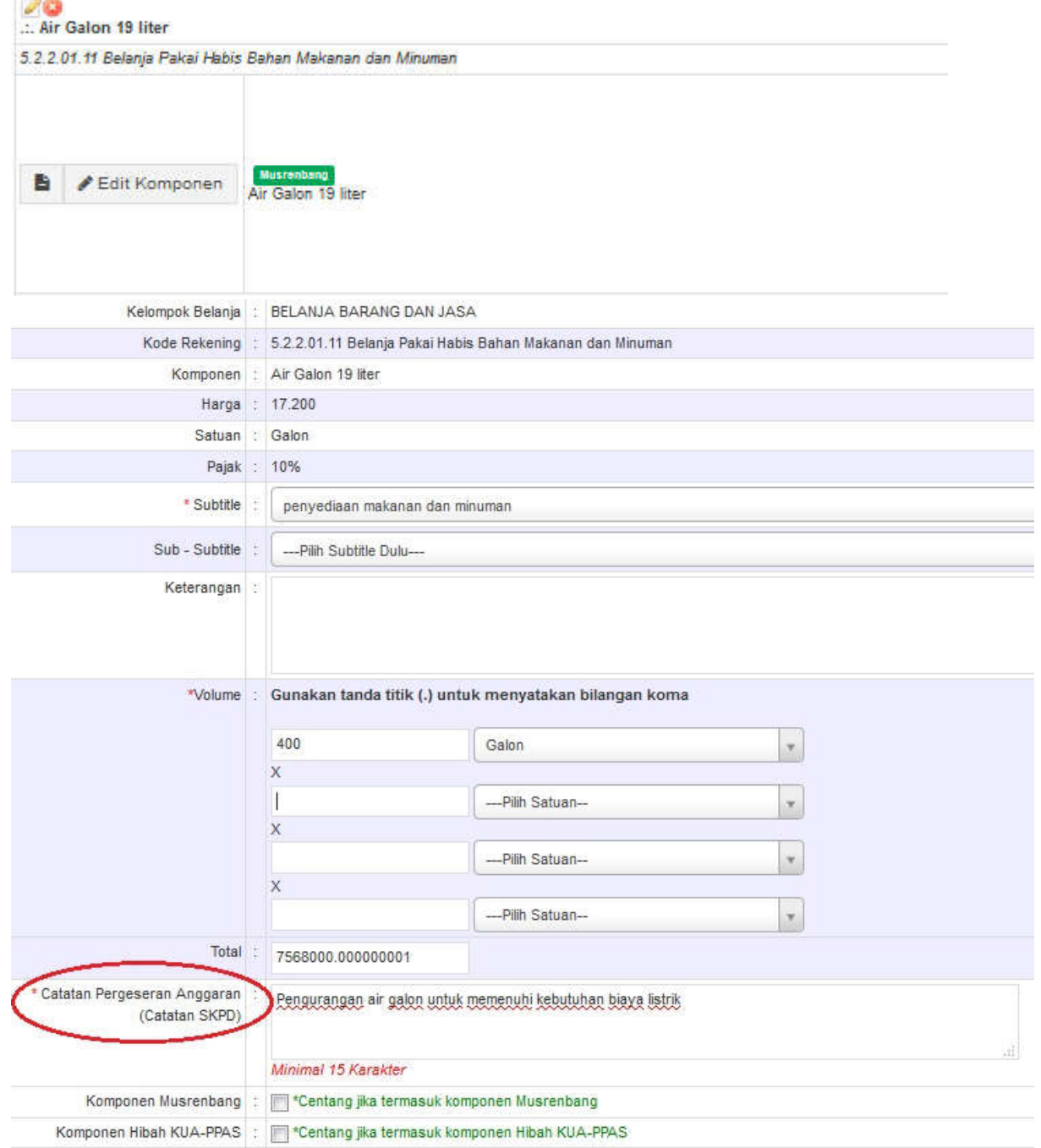

c. Pada halaman mengubah nilai anggaran terdapat notifikasi perbandingan rekening dan belanja. Jika tidak sesuai akan tampil seperti contoh di bawah. Jika terdapat selisih Belanja (Belanja Pegawai/Belanja Barang dan Jasa/Belanja Modal) maka wajib disesuaikan, karena revisi anggaran tidak diperbolehkan lintas belanja;

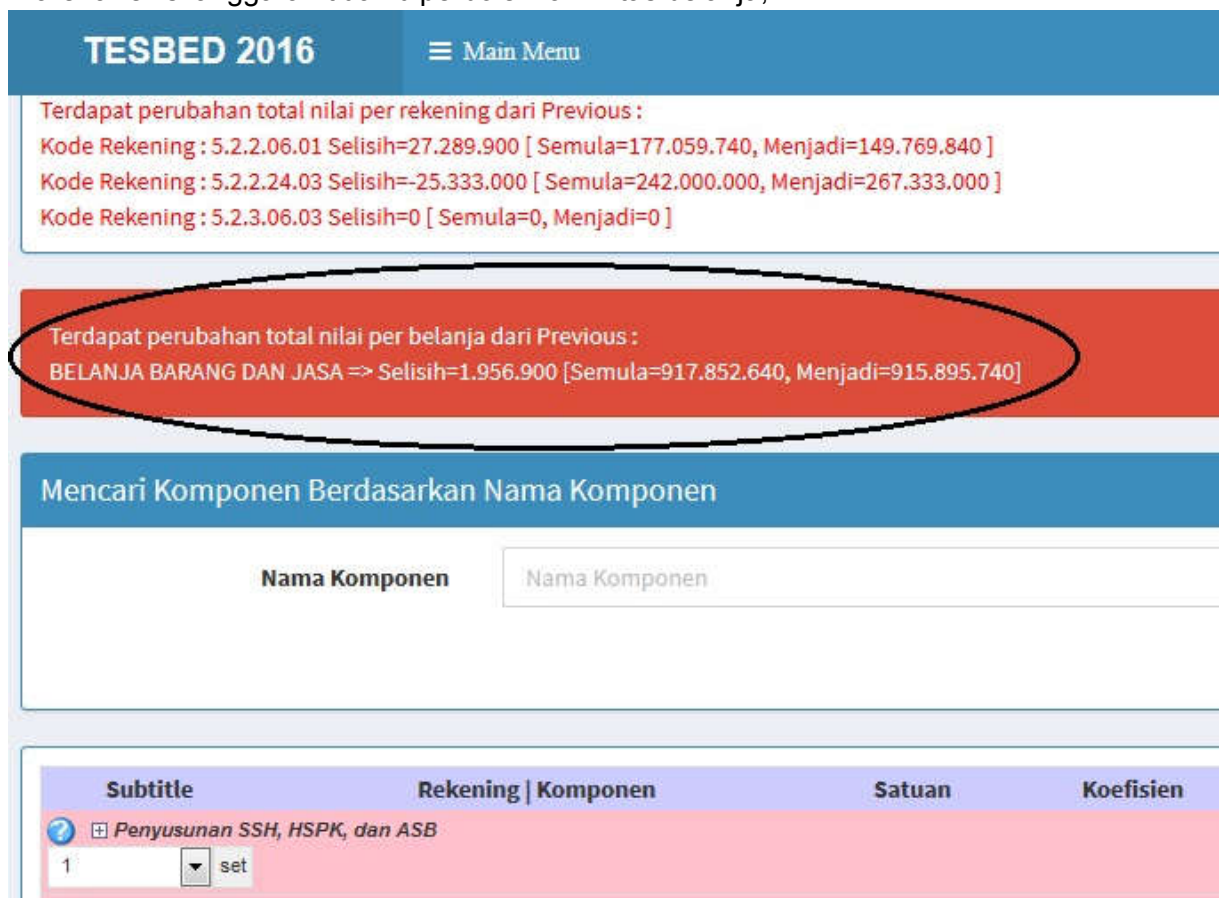

d. Setelah entri selesai maka dapat memilih Proses ke Perbandingan atau melalui menu *e-Revisi, Action* Laporan Perbandingan;

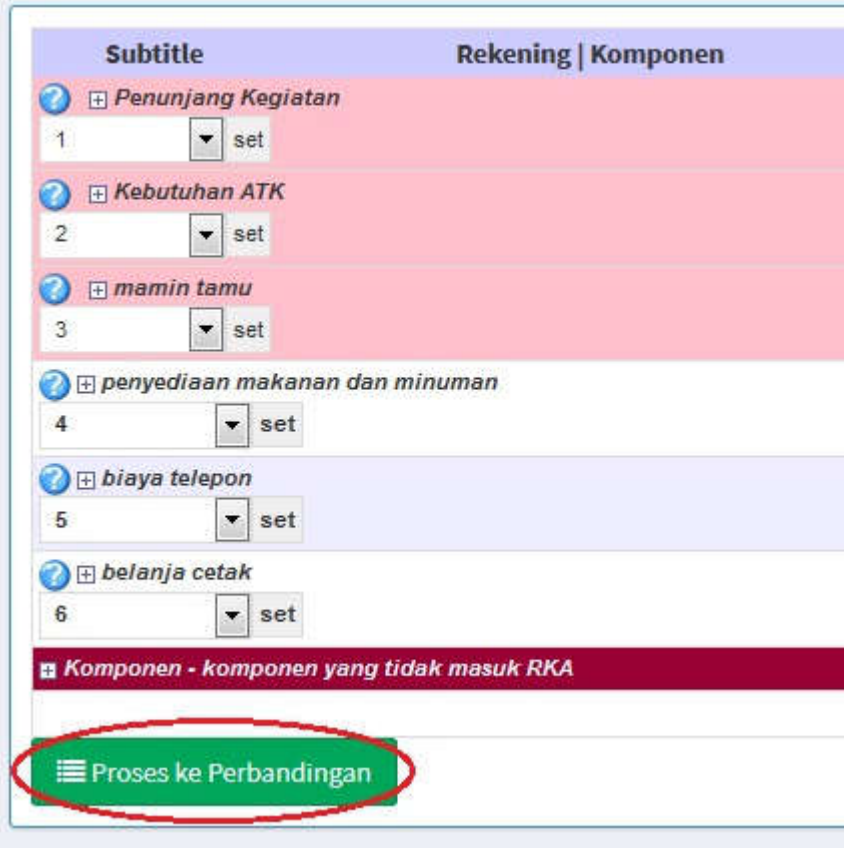

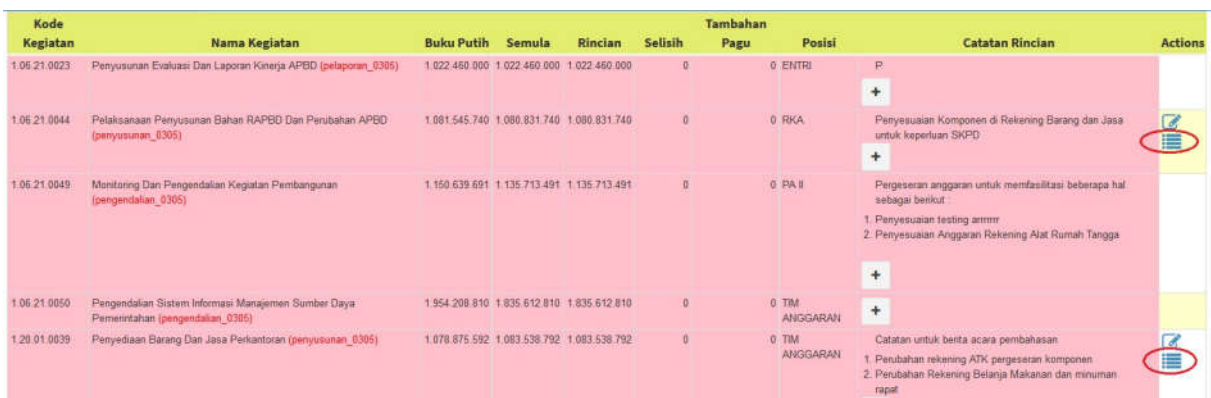

e. Pada menu laporan perbandingan semula menjadi, beri tanda centang pada usulan perubahan per komponen kemudian mengisi Catatan Pergeseran Kegiatan dan mengirim ke PPTK.

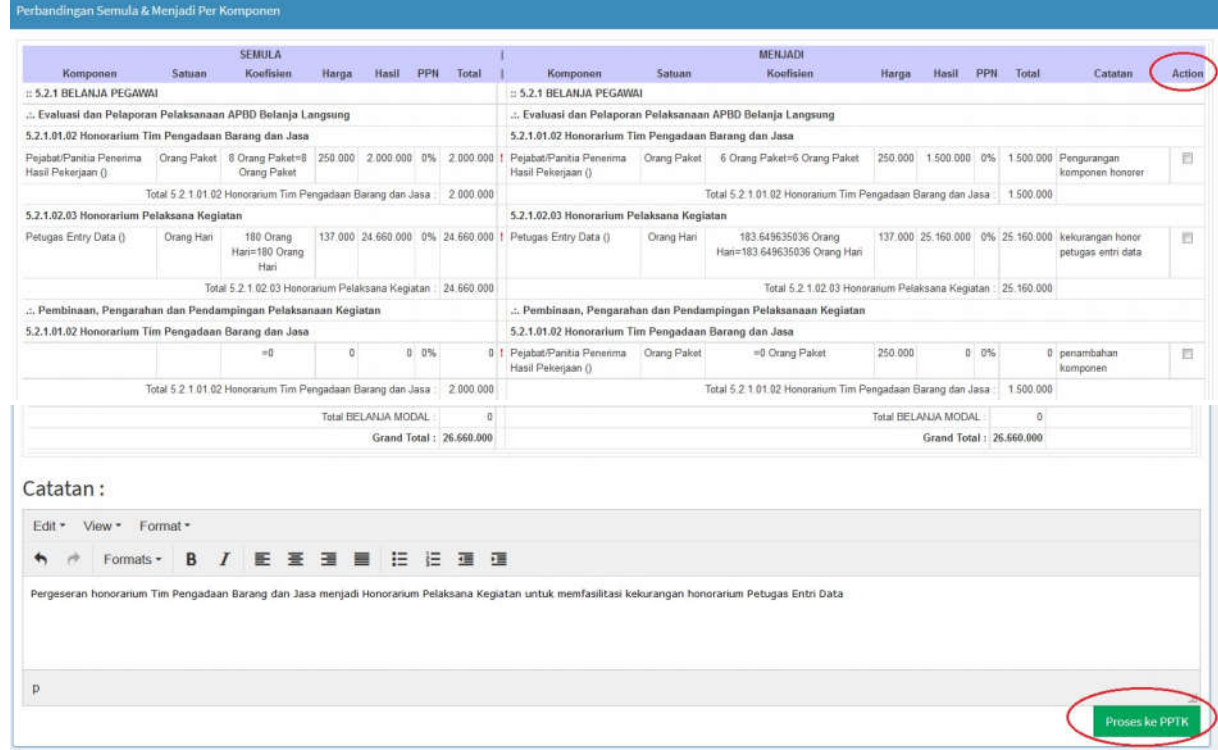

## B. User Approval

User approval berfungsi untuk memberikan persetujuan atas usulan pergeseran anggaran (revisi) yang diajukan oleh SKPD/Unit Kerja melalui *e-Budgeting*.

User approval adalah user PPTK, KPA/PPKm Unit Kerja dan PA/KPA Unit Kerja.

1. User PPTK, KPA dan PA login melalui *e-Budgeting* menggunakan *username* dan *password* dari *e-Performance*, yaitu berdasarkan NIP masing-masing;

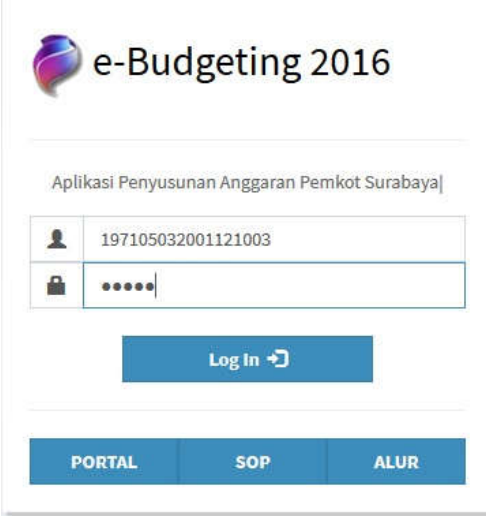

2. PPTK, KPA/PPKm Unit Kerja dan PA/KPA Unit Kerja mengakses menu *e-Revisi* dan memilih Laporan Perbandingan. Fitur posisi memperlihatkan tahapan User yang sedang aktif;

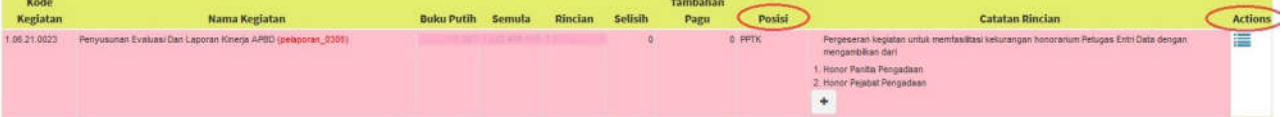

3. PPTK, KPA/PPKm Unit Kerja dan PA/KPA Unit Kerja melakukan persetujuan usulan pergeseran anggaran (revisi) per komponen dan klik lanjut ke Proses ke KPA/PPKm/PA/TAPD. Apabila terdapat usulan pergeseran anggaran yang tidak disetujui, PPTK/KPA/PPKm/PA memilih komponen yang tidak disetujui untuk dikembalikan ke User Entri;

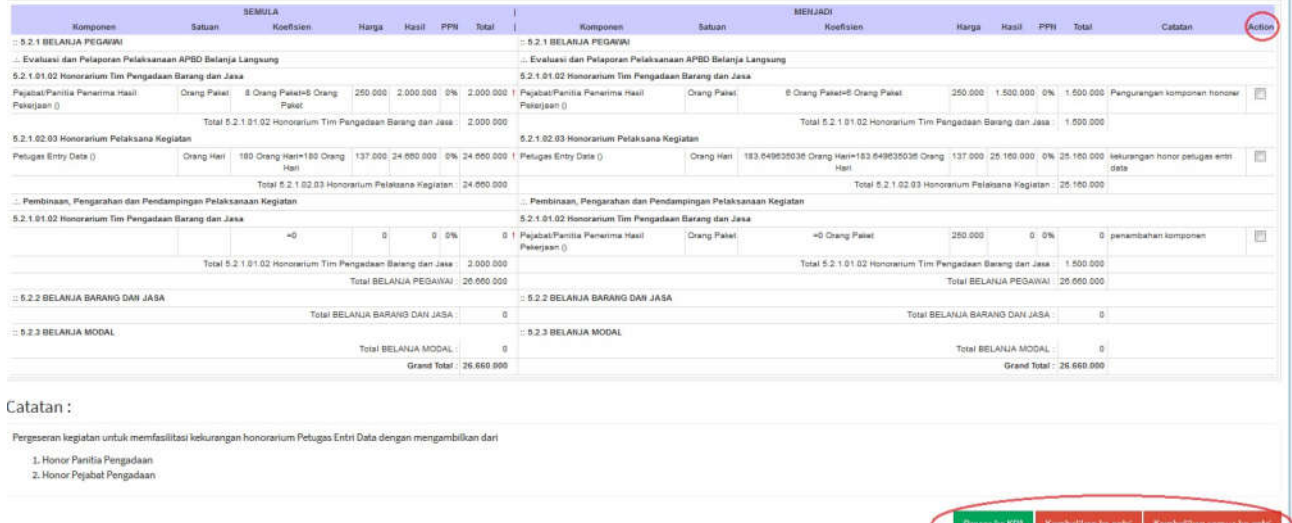

4. Persetujuan pergeseran anggaran dilakukan secara berjenjang, mulai dari PPTK, KPA/PPKm Unit Kerja dan PA/KPA Unit Kerja. Ketika PA/KPA Unit Kerja menyetujui maka proses selanjutnya di posisi TAPD. SKPD/Unit Kerja dapat mencetak Laporan Perbandingan Semula Menjadi melalui menu User Entri sebagai bahan lampiran Surat Usulan Pergeseran Anggaran ke TAPD setelah mendapatkan persetujuan PA/KPA Unit Kerja.<br>Usulan Pergeseran Anggaran (Revisi II) Jahun Anggaran 2016

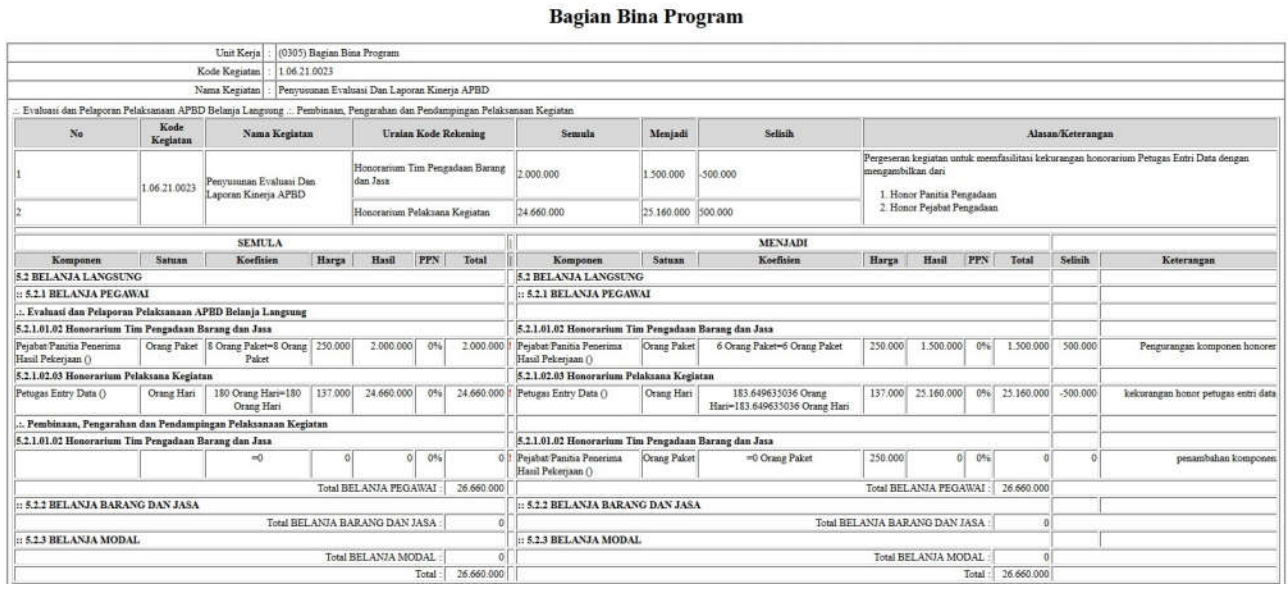

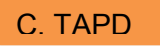

User TAPD adalah user Tim Anggaran Pemerintah Daerah yang berfungsi untuk melakukan persetujuan atas usulan pergeseran anggaran (revisi) yang diajukan oleh SKPD/Unit Kerja. User TAPD terdiri dari User untuk Badan Perencanaan Pembangunan Kota Surabaya, Dinas Pendapatan dan Pengelolaan Keuangan dan Bagian Bina Program.

1. Tim Anggaran pada saat Rapat Pembahasan Revisi mengakses menu laporan perbandingan per kegiatan dan melakukan persetujuan per komponen serta memberikan catatan pergeseran kegiatan untuk ditampilkan pada BA Revisi, kemudian simpan. Apabila ada penyesuaian maka proses dikembalikan ke SKPD/Unit Kerja untuk disesuaikan pada saat Rapat Pembahasan Revisi;

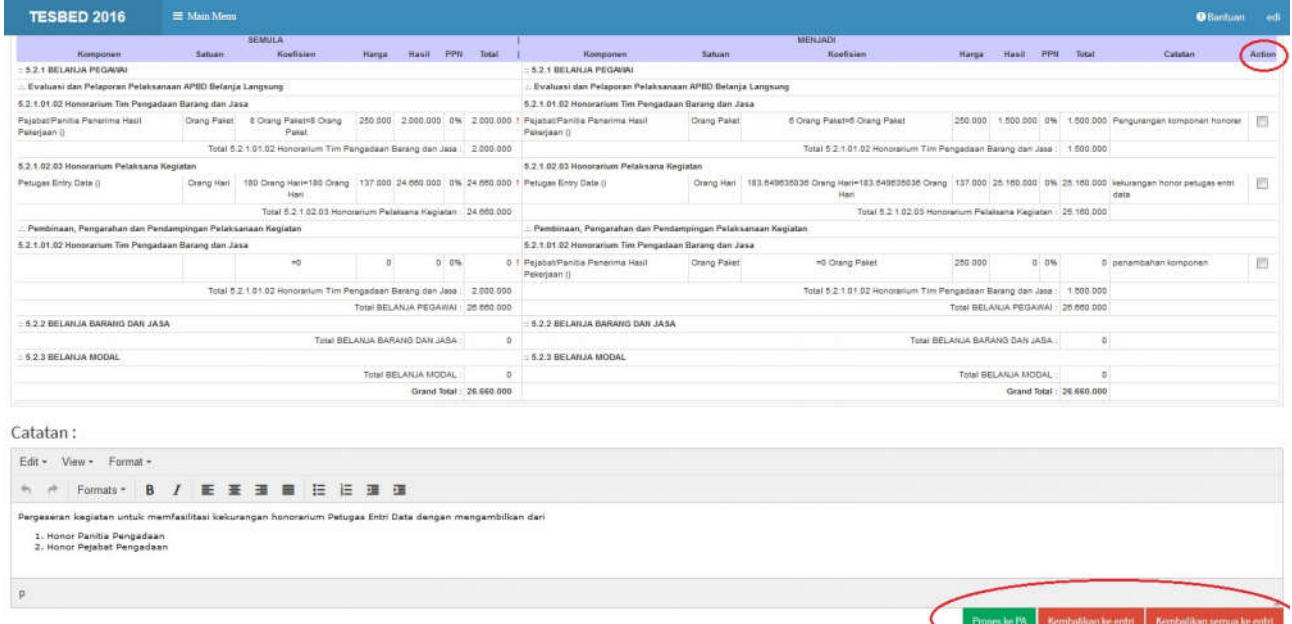

- 2. Apabila terdapat penyesuaian pada Rapat Pembahasan, maka SKPD/Unit Kerja melakukan penyesuaian melalui menu User Entri kemudian disetujui kembali oleh PPTK dan KPA;
- 3. Hasil Berita Acara Pembahasan Revisi dicetak dari Menu Print Rincian Pembahasan Revisi

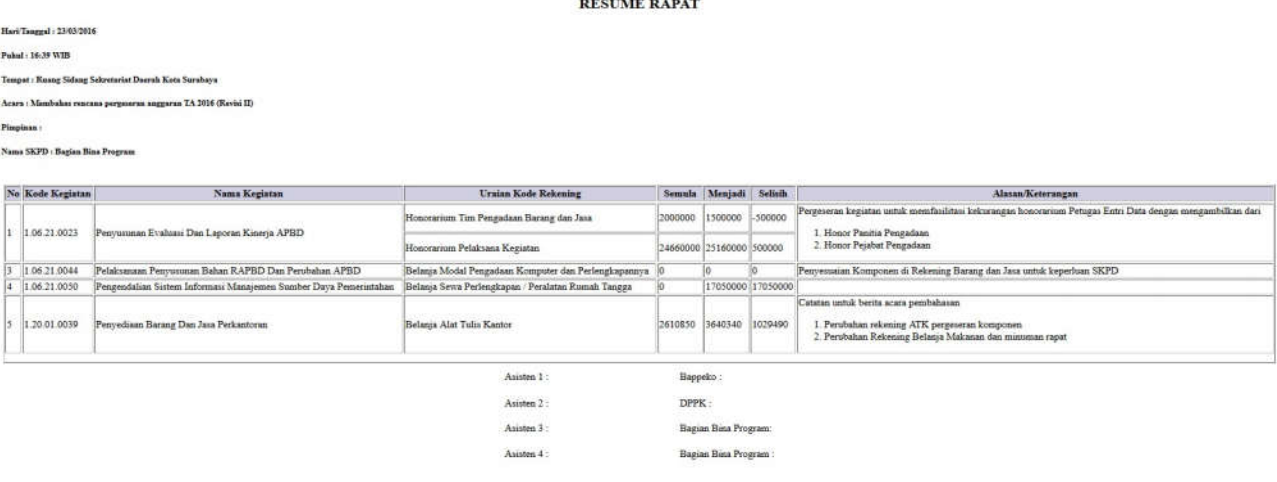

## D. Kepala SKPD/Unit Kerja

1. Proses yang terakhir adalah di PA/KPA (Kepala SKPD/Unit Kerja). Dalam proses ini PA/KPA melakukan persetujuan final setelah Rapat Pembahasan Revisi untuk dikirimkan menjadi RKA *e-Budgeting*. Kepala SKPD/Unit Kerja login menggunakan NIP masing-masing sesuai *user* dan *password* pada aplikasi *e-Performance*. PA/KPA mengakses menu *e-Revisi* dan memilih laporan perbandingan.

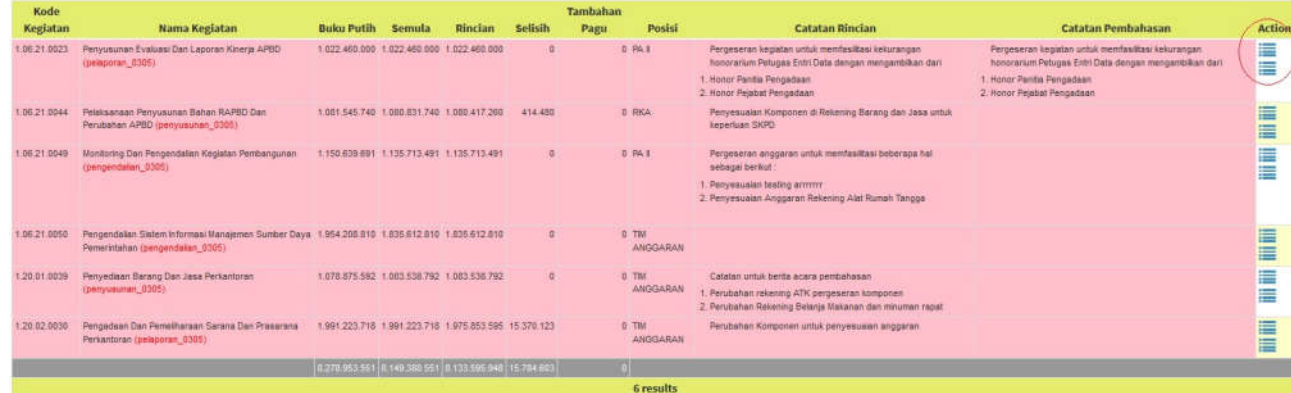

2. Kemudian PA/KPA Unit Kerja melakukan persetujuan final setelah Rapat Pembahasan Revisi untuk dikirimkan menjadi RKA *e-Budgeting*.

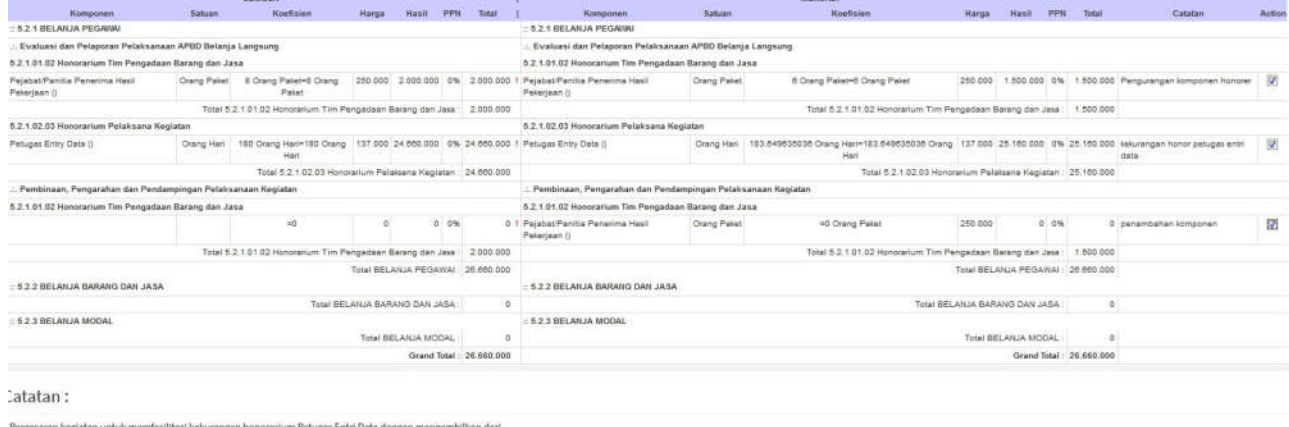

1.<br>Honor Panitia Pengadaan<br>2. Honor Pejabat Pengadaan

room ke RKA - Kembalikan ke entri - Kembalikan semua ke er